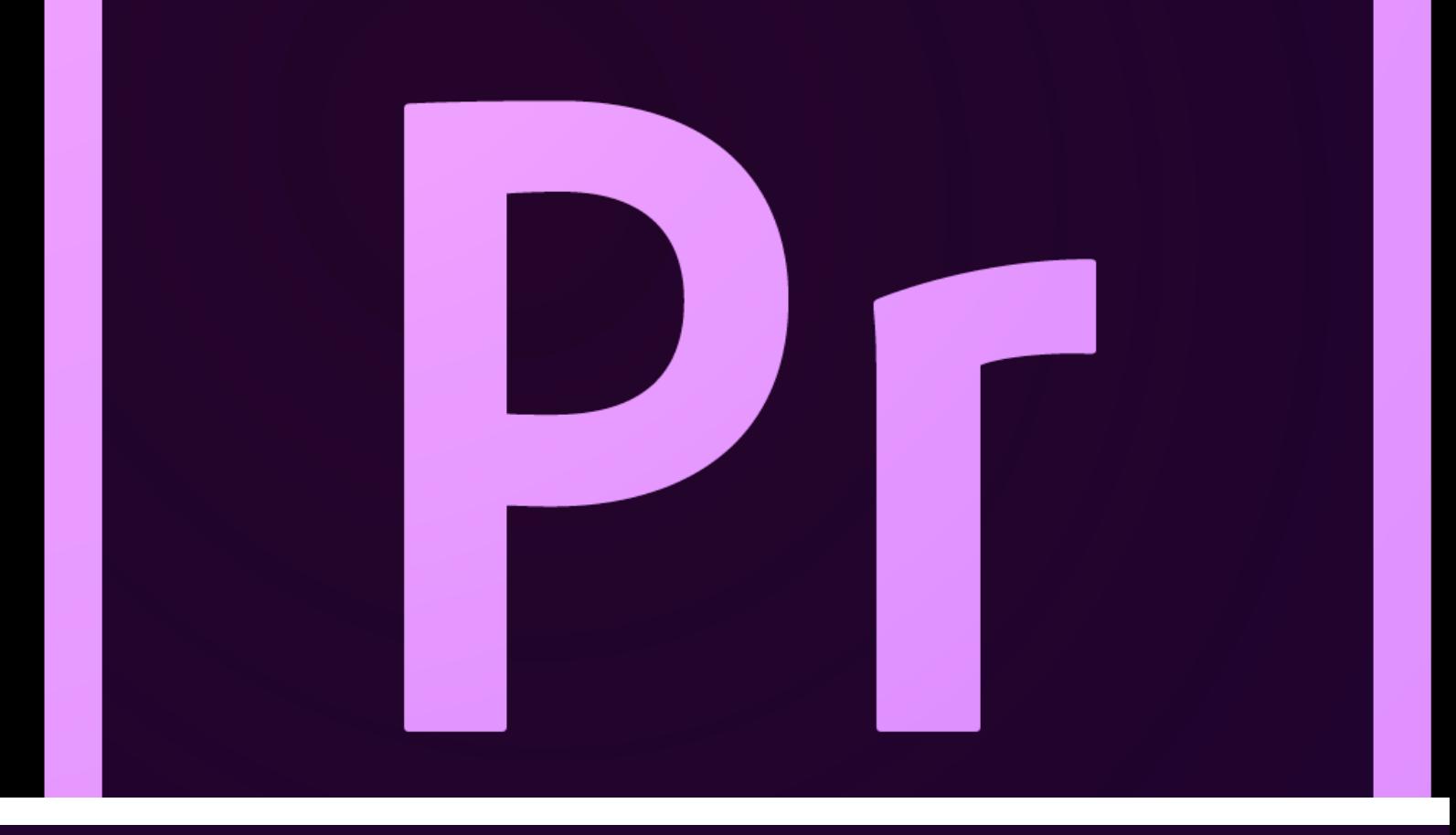

# Basic Video Editing

For different purposes

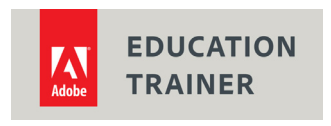

Silvio Nocilla 2014

## **This is what you will learn**

Identify appropriate video and sound editing tools.

**. Identify transition effects Audio /Video.**

**• Apply transition effects for videos and sounds.**

**Render with appropriate codecs and format for various puposes.**

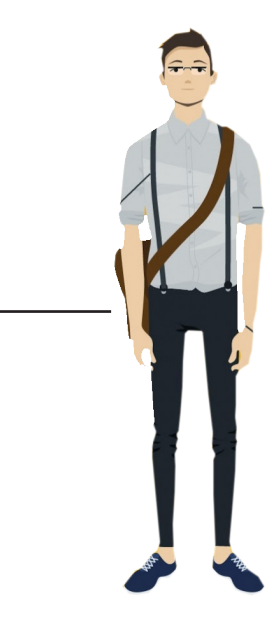

In this tutorial you are going to learn how to create simple video editing with ADOBE Premiere CS5 (you can use later versions) using transition effects using Photos, Videos and Sound. You will also learn how to render your video editing for the Web and the general broadcast applying the appropriate codecs settings.

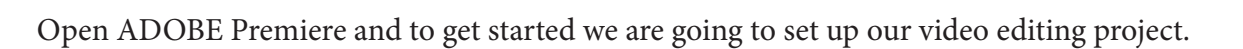

When you start ADOBE Premiere select new project;

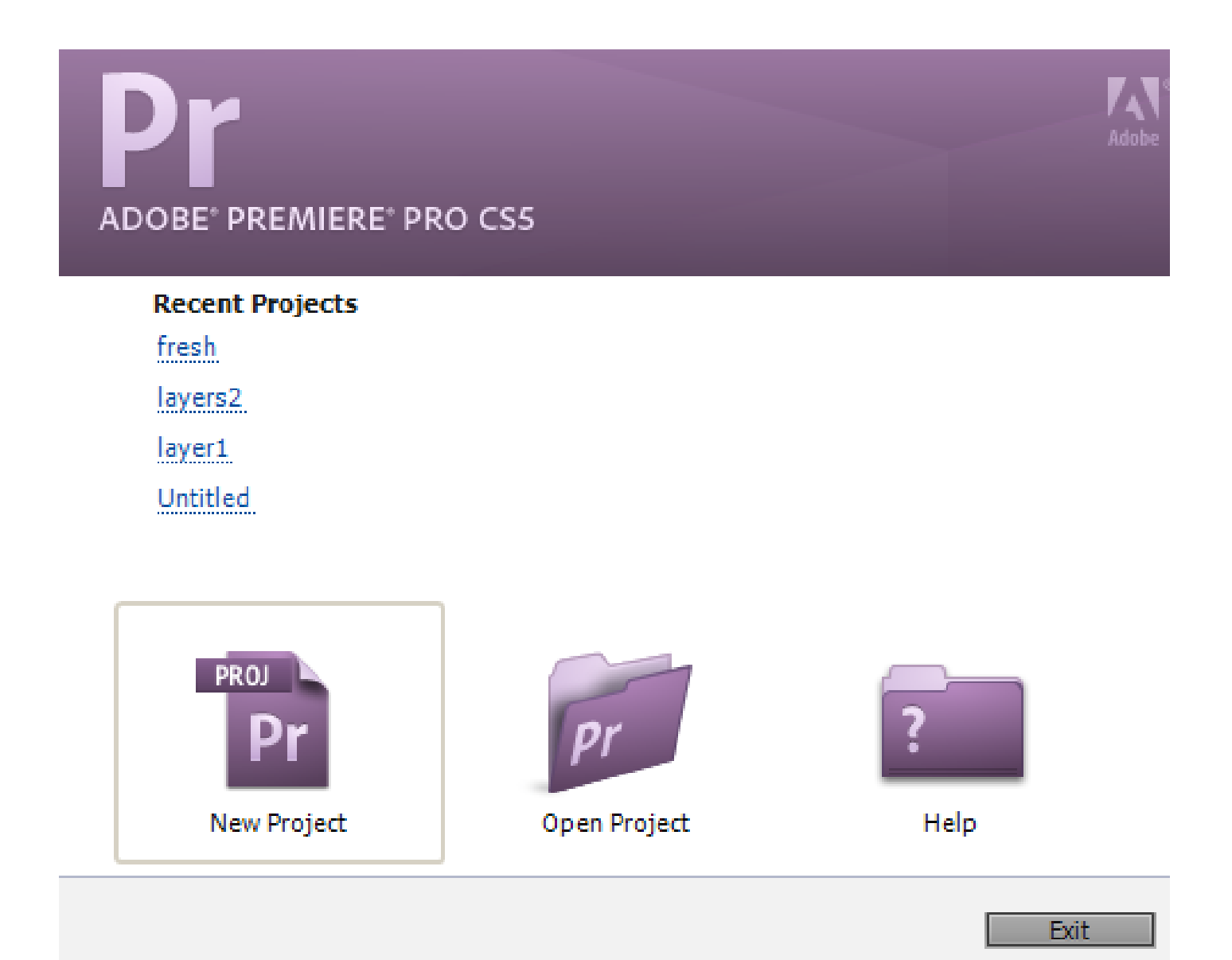

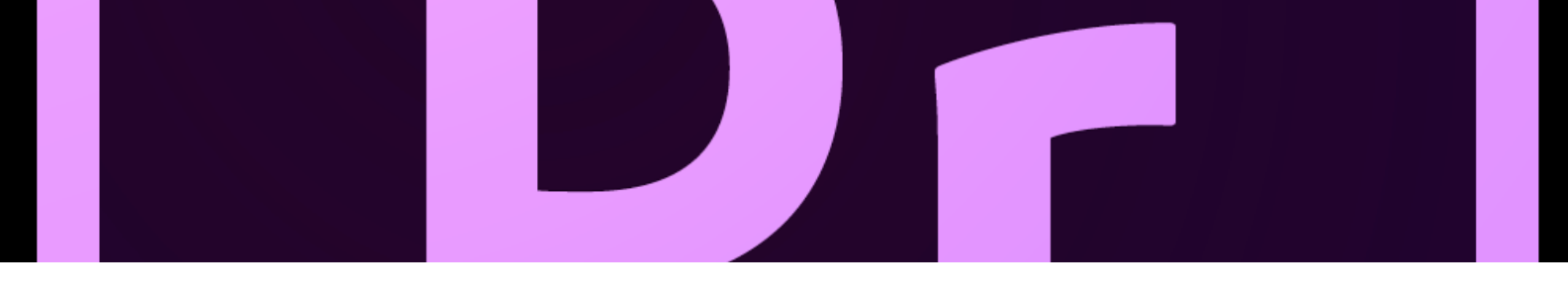

As soon as the setup editor box appears set as follows:

- HDV- the HDV format will enable you to render your video in full HD and other HD settings.
- Browse and save your project in a suitable storage.

Note make sure you have enough space and save all resources in the same folder to avoid unlinked paths.

Give a title to your project.

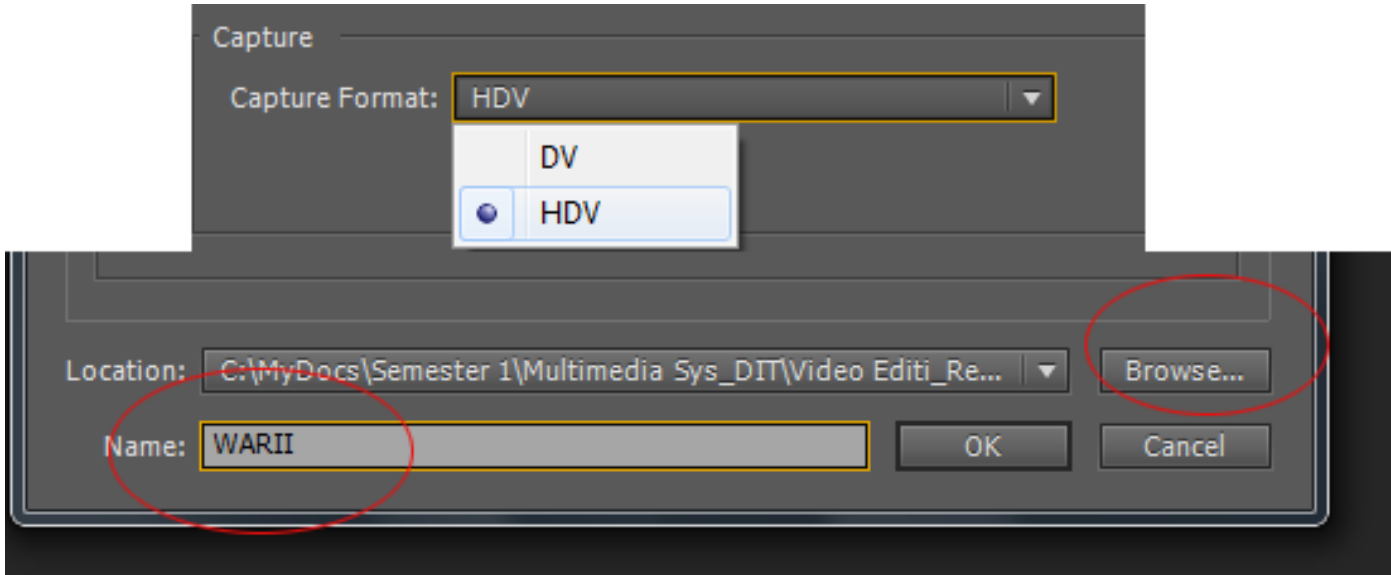

After you click OK a Sequence setting section will appear in this section we are going to set our video type and format. The format will be set as HDV. To set the sequence in HDV format go to the left pane select the HDV folder and from the list select HDV 1080 24p. This format will display a full HD visual format and renders the video with a frame rate of 24 Frames per second. Note 24 frames per second is the standard frame rate used in video broadcast. To finish the set up give a title to your sequence "War IIV1".

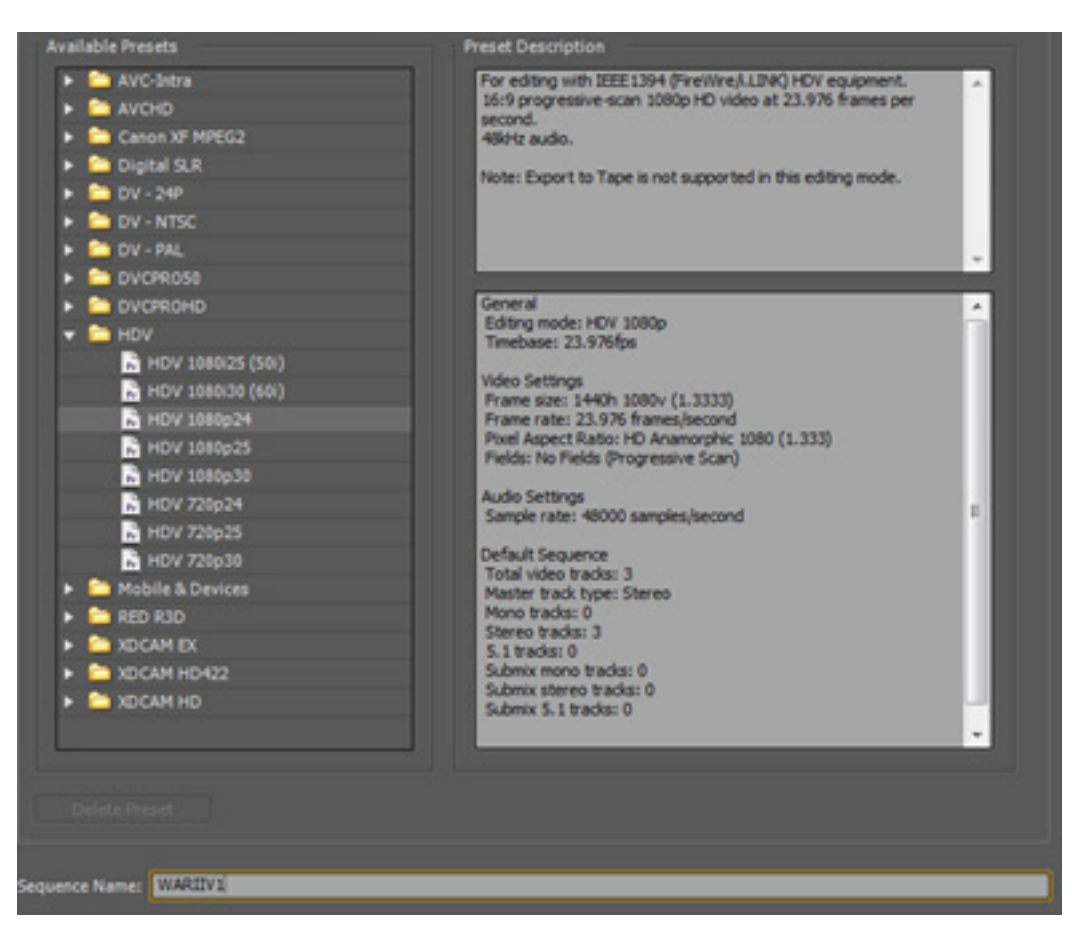

When you click OK you will be presented with a video editing GUI don't panic and don't get confused, we are

only going to use few editing tools and a clear indication where to find them.

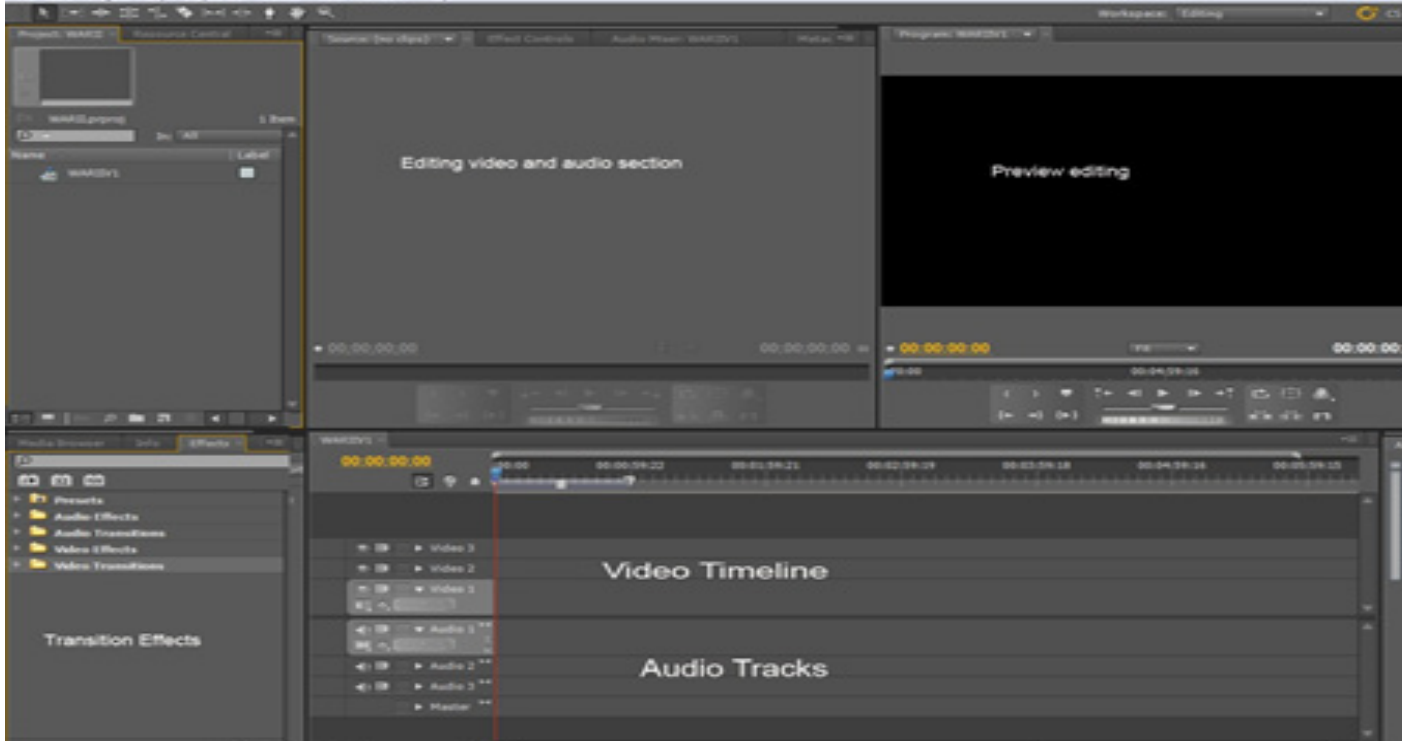

Silvio Nocilla 2014 5

#### **Video Timeline**

This is the area where you are going to place your video clips for editing and apply transition between each video or and photo.

#### **Audio Tracks**

This is the area where you will place your sound clips and edited including linked video sounds.

#### **Editing section**

In the editing section video clips will be cut and selected accordingly this is not the case for this tutorial.

#### **Preview**

In this section you can preview the editing before rendering your video.

#### **Effects Tab**

In this area we will explore and apply a couple of transition effects.

#### **Importing Files**

ADOBE premiere can import a vast list of formats for videos, sound and images. For the purpose of this

tutorial we are going to import Videos in AVI format, Images in GIF format and sound in MP3 format.

To import files in ADOBE Premiere go to file>import and select appropriate files. Note to select more than

file press the CTRL key and select the files you would like to import and click open.

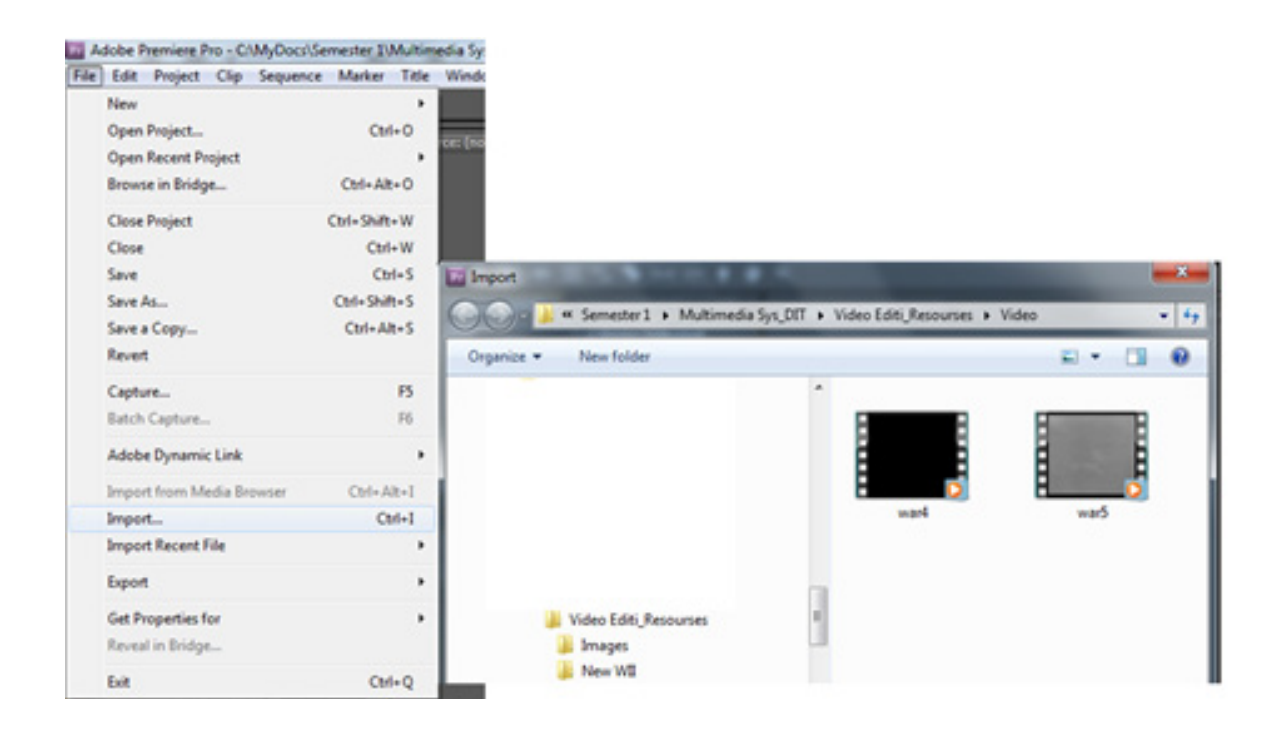

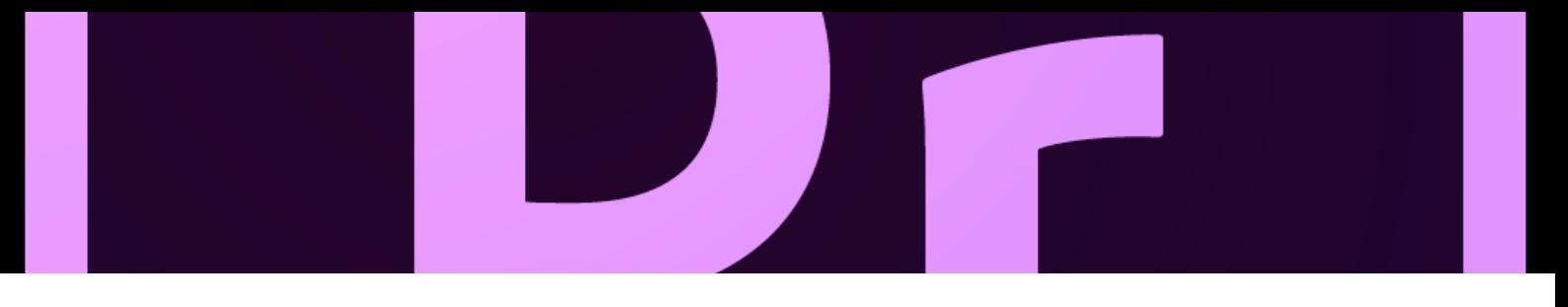

Make sure you import the video clips, images and Sound. Once you have imported all the resources you can notice on your left pane the files you have imported one under each other in the project area.

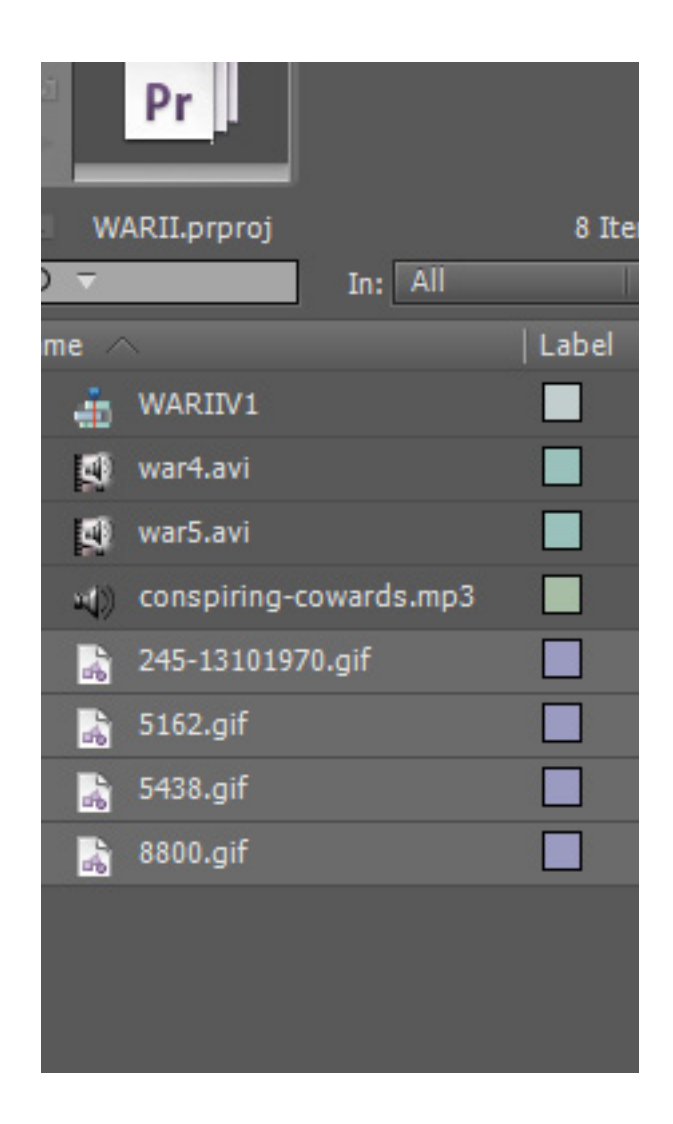

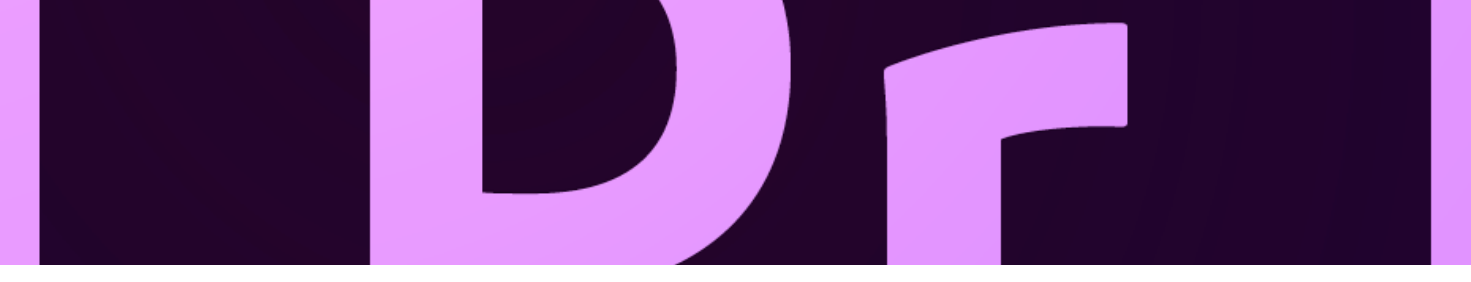

After importing all the necessary resources it is time to place them in their place. Let us start with the video

clips. Press the left mouse button on "war4.avi" and drag it on Video 1 in the timeline.

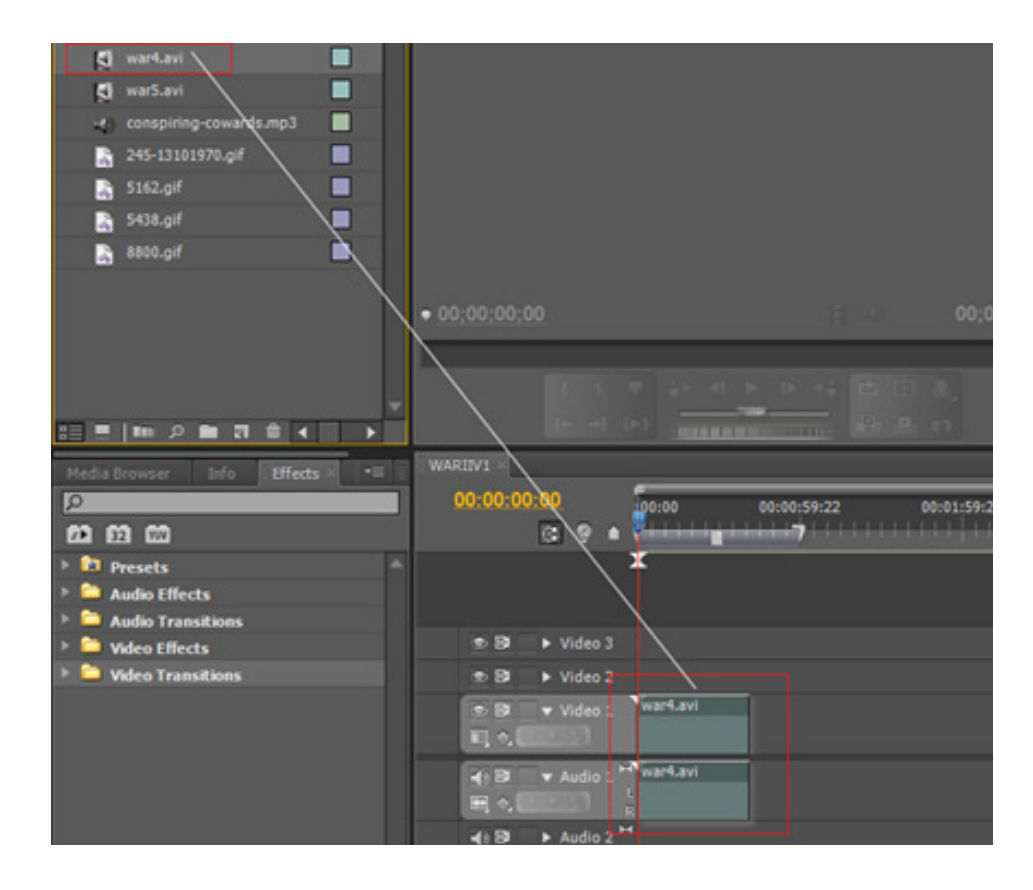

As you may notice while dragging the video clip onto the video 1 timeline automatically you have also dragged an audio track, this happens when a video clip contains sound. Audio track can be unlinked and threated separately but this will not be covered in this tutorial.

Repeat the dragging procedure by placing the rest of the videos and images one near each other. After drag ging the videos and images drag the MP3 sound file on Audio 2 track.

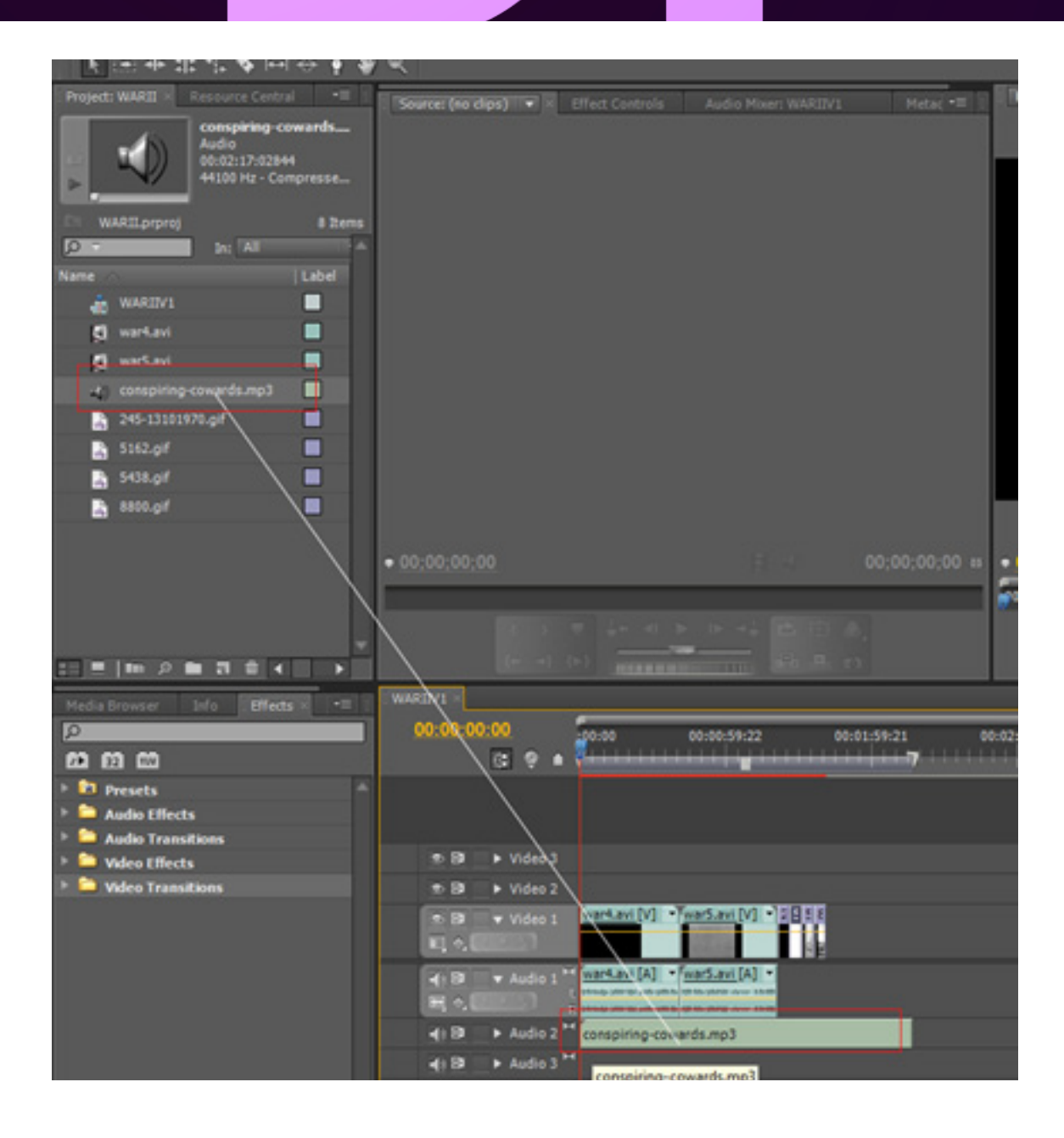

If you press play in the preview area you can watch the video clips and images. Since we have two sound clips you may hear confused sound this will be set as we go along. At this stage our target is to set the size of the video clips and images the same size of the video format previously , apply appropriate transition effect and set the sound level of our sound file as well as to place a sound transition between sound files.

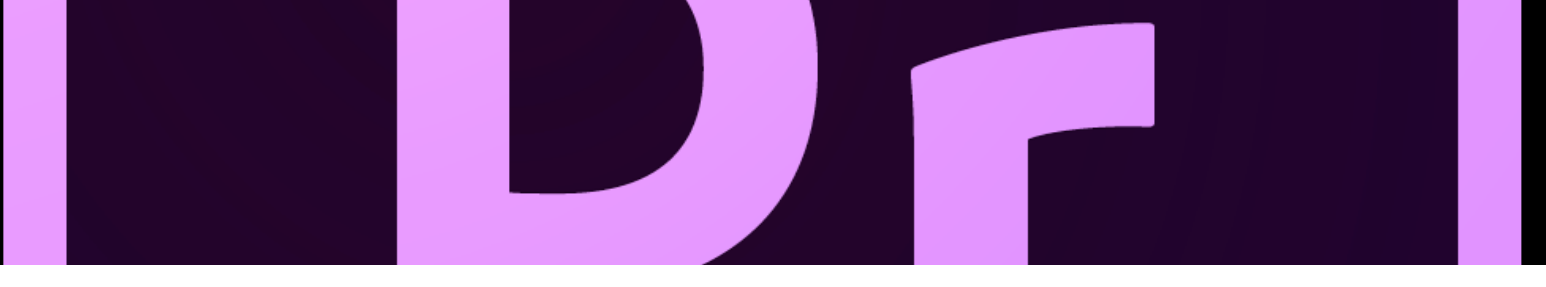

#### **Video format size**

To scale and fit the image a video size in the appropriate format you need to:

Drag a selection around the videos and images selecting all the content in VIDEO 1

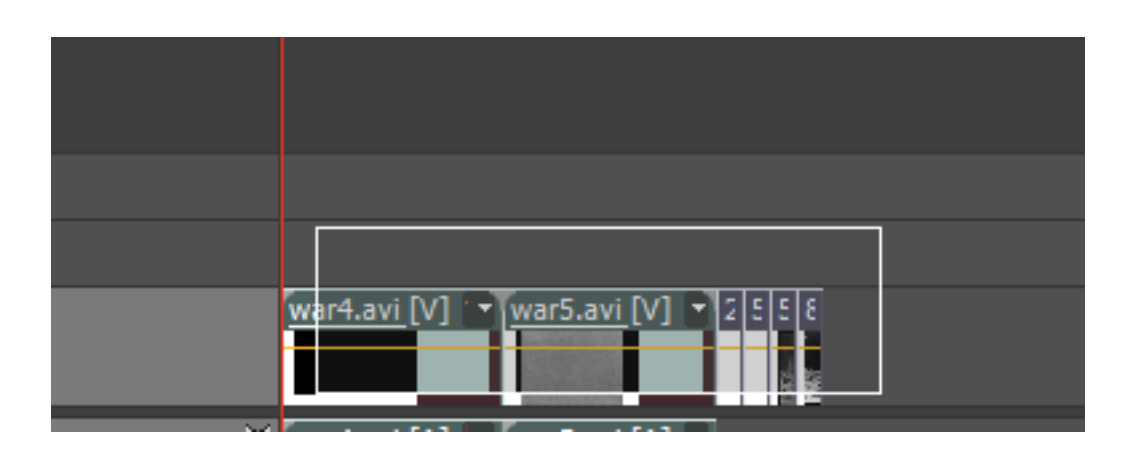

After selecting all the files on VIDEO 1 right click and from the drop down menu select

#### SCALE TO FRAME FIT

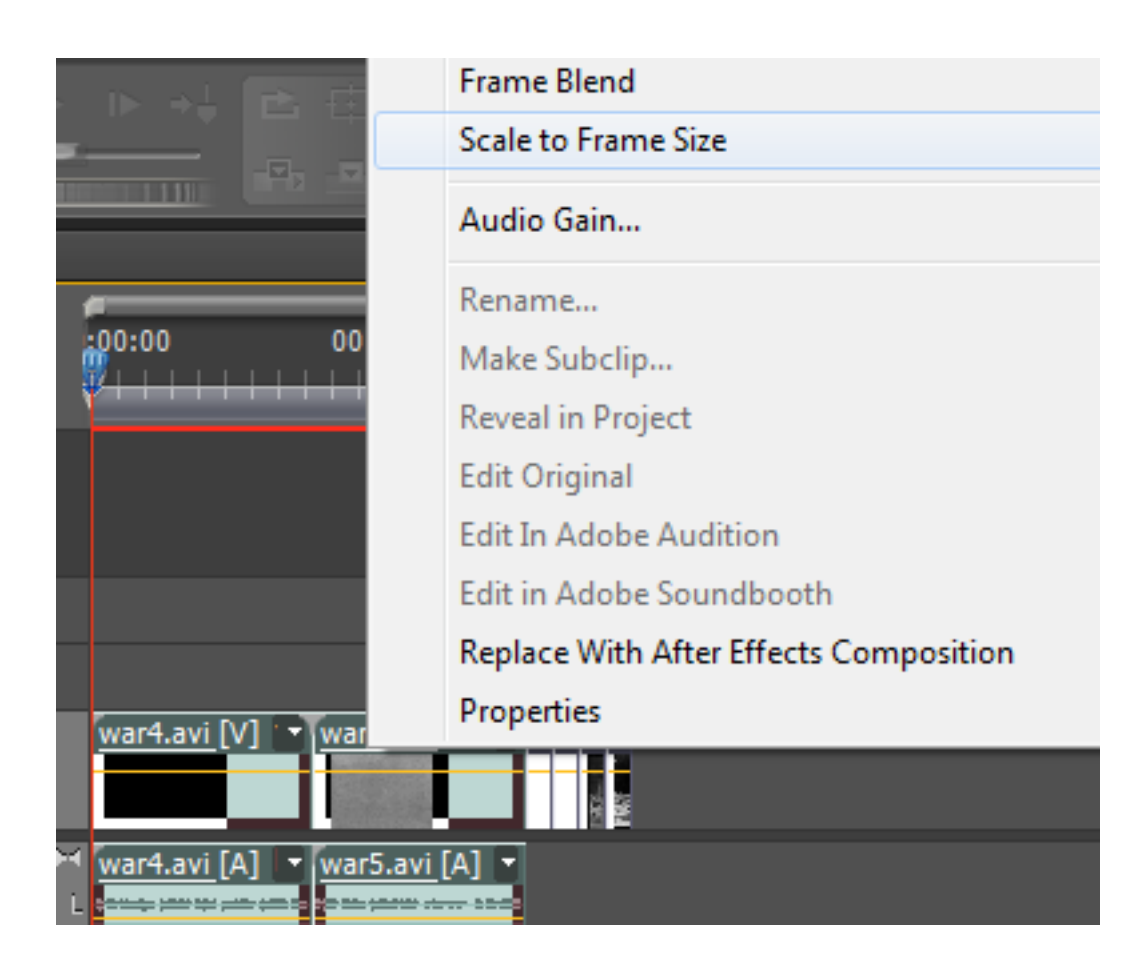

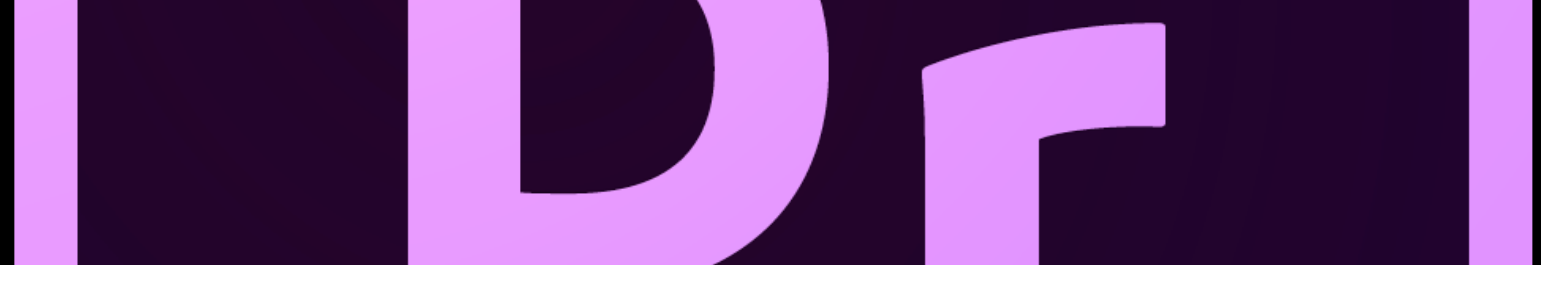

If you preview your video you can notice that the images and videos now are larger in scale.

It is time to place some transition effects. To make easier for us and place our transitions correctly is a good thing if we zoom in the timeline, to zoom in the time line us the navigational slider in lower left part of the time line and drag it to your right.

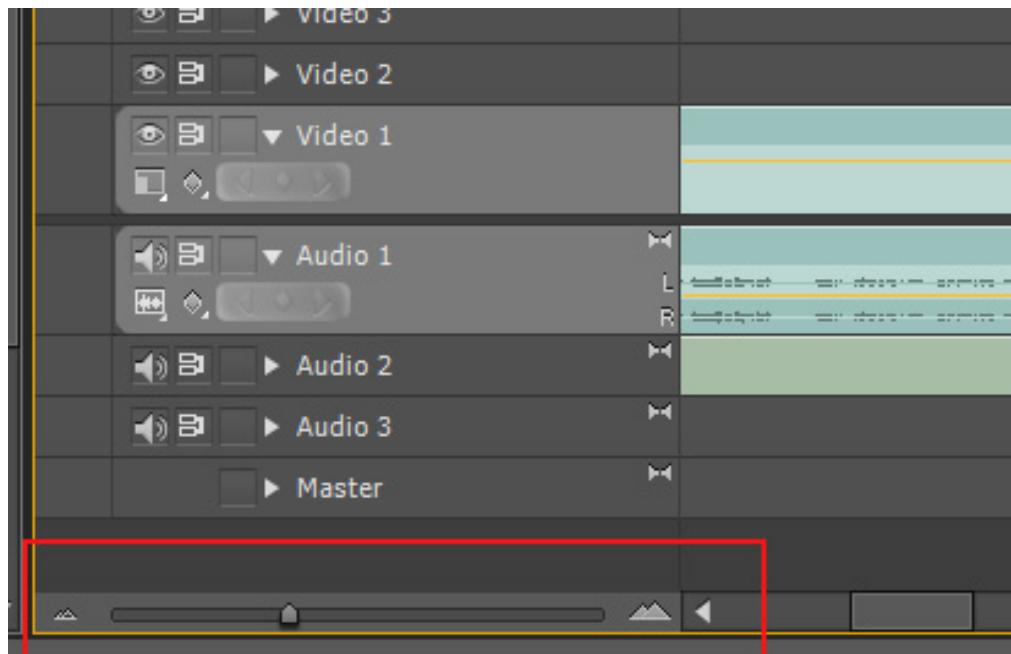

Use the scroll bar to navigate from left to right of the timeline.

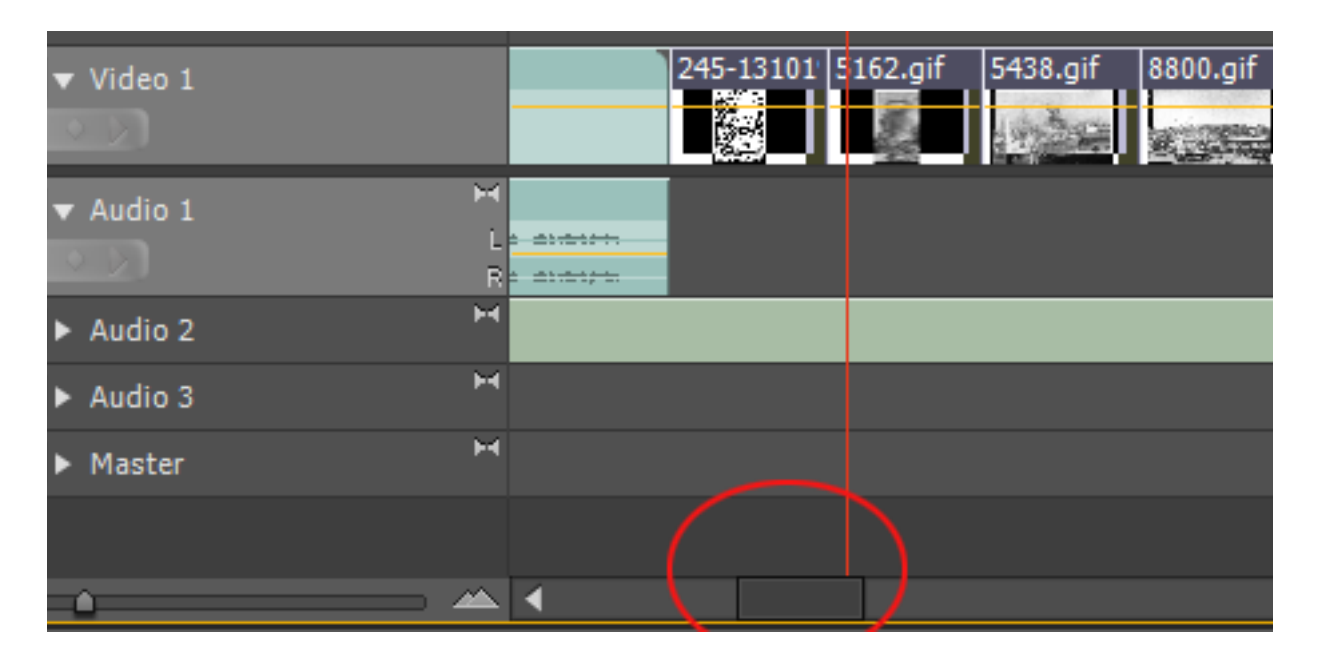

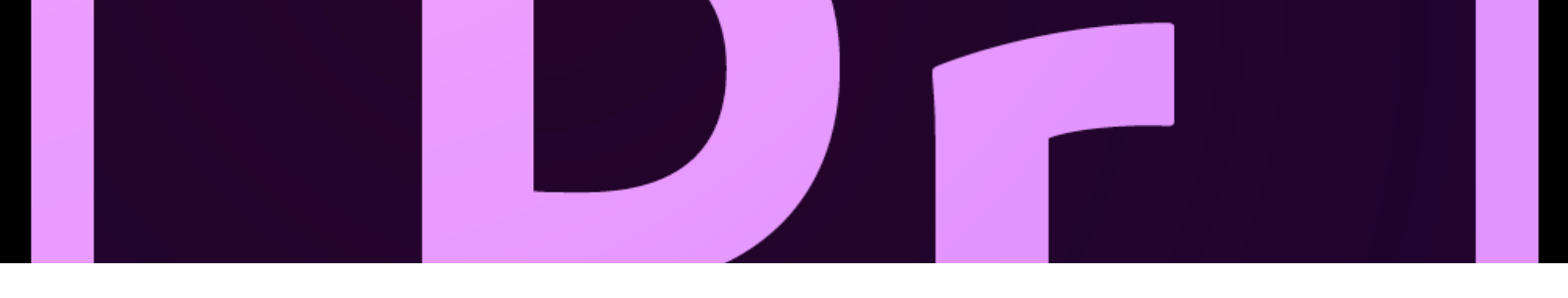

To place a transition between the video clips and images go to your left pane click on the EFFECTS tab and open the VIDEO TRANSITION folder.

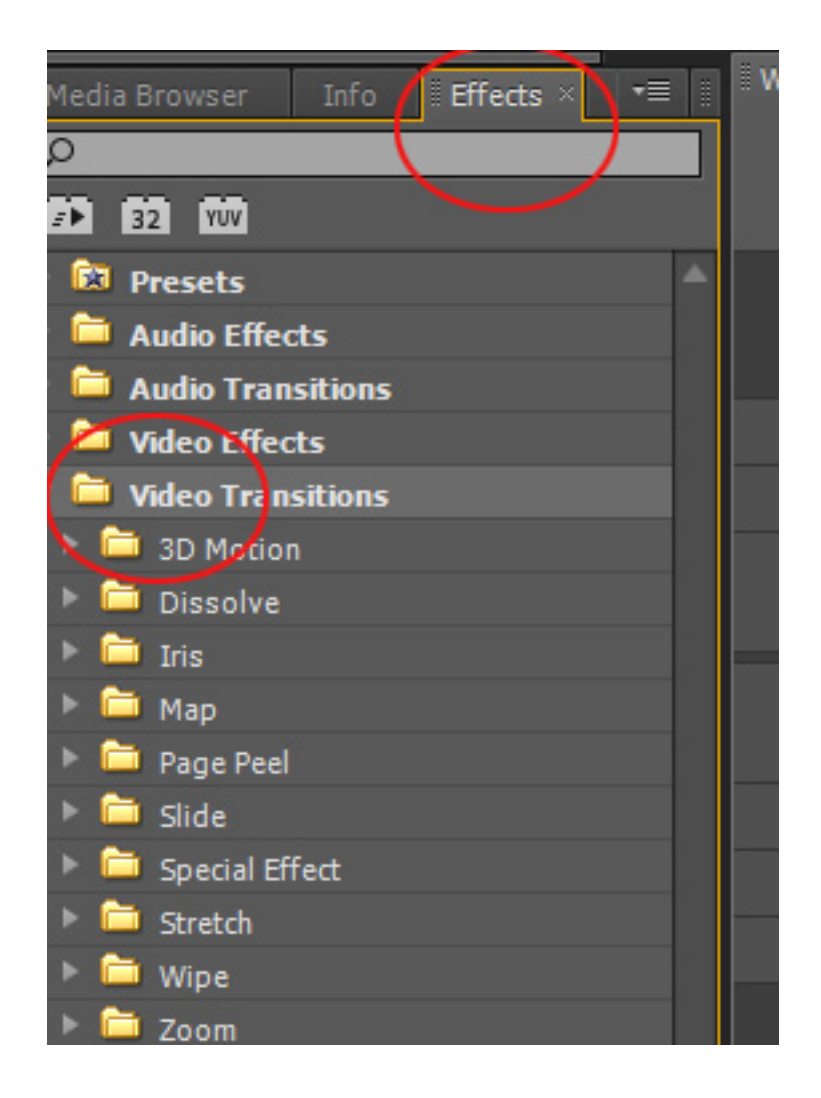

As you may notice there are a list of folders containing various transition effects which you may want to experiment a try a couple on your own, for the purpose of this tutorial we are going to use one transition effect from the DISSOLVE folder the ADDITIVE DISSOLVE

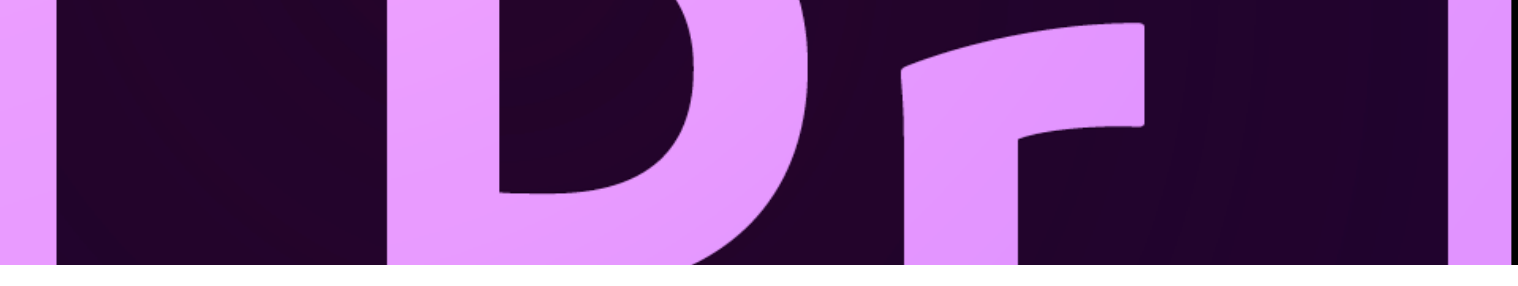

Press the left mouse on ADDITIVE DISSOLVE and drag the transition effect between the first two video

clips, you should see a small icon that indicates where and how the transition effect is going to be positioned.

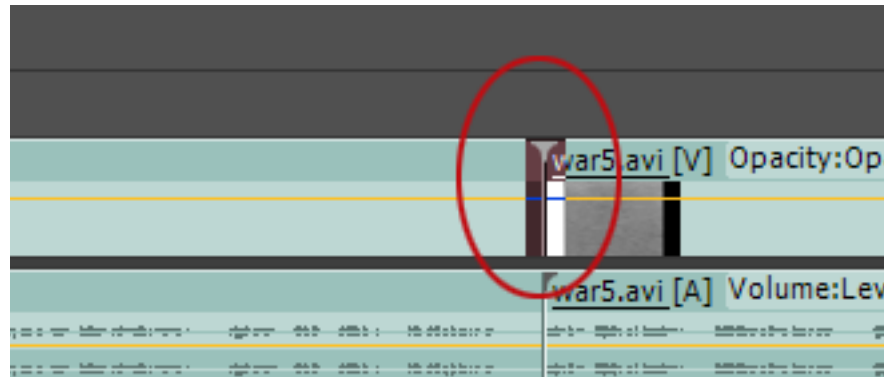

If you see any warnings just click OK this can be due some settings which are not properly set and Premiere displays a warning but will not affect your work.

Repeat the transition implementation between the rest of the video clips and images.

In this part of the tutorial you will place transitions between sound clips and manipulate volume.

On the audio track timeline (AUDIO 1) we have two different audio clips. Placing transitions effect between

audio clips is the same procedure as previously done to place transitions between video clips but using audio transition effects.

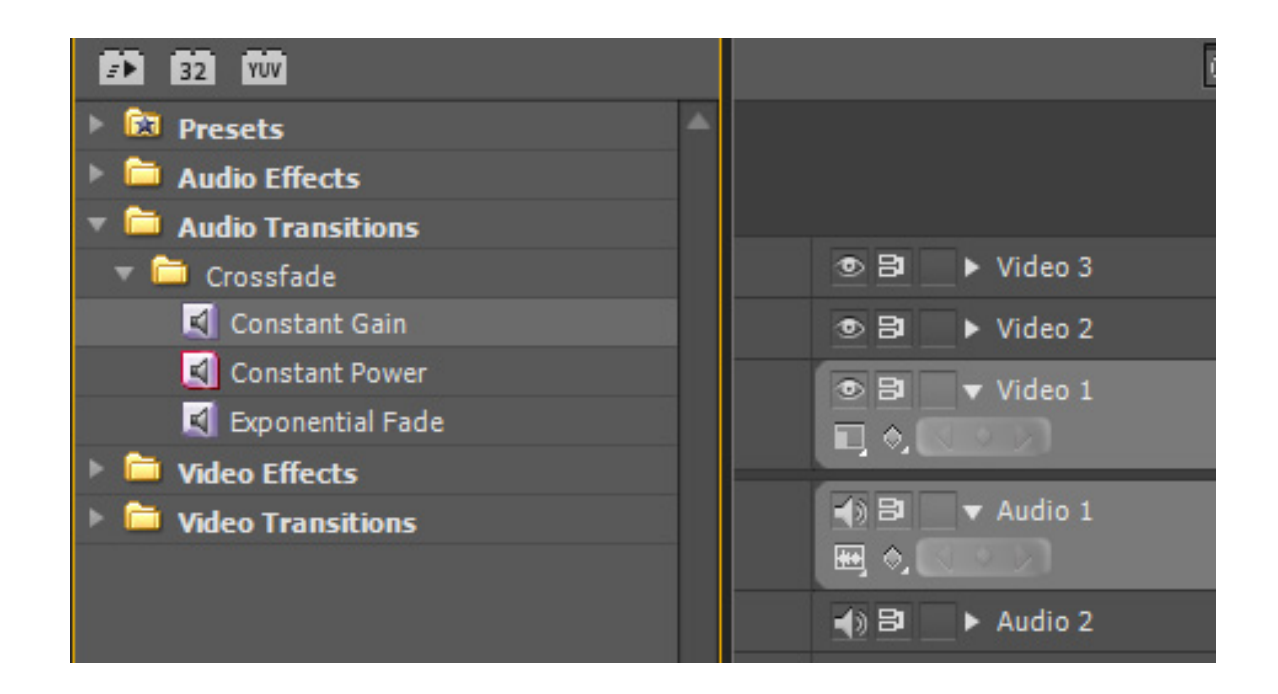

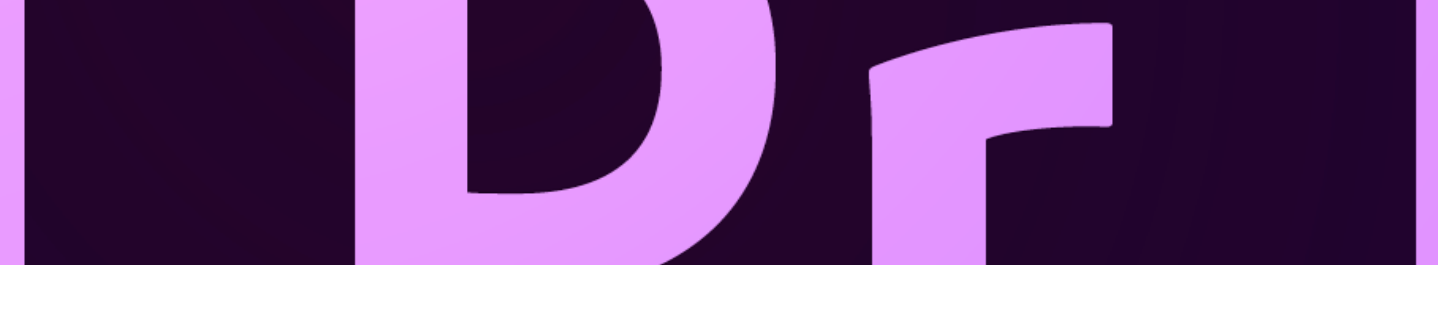

For the purpose of this tutorial we are going to place a Constant Power transition effect. This transition effect keeps the level of the sound constant when changing from one audio clip to another avoiding any sound level variations therefore press your left mouse button and drag the transition effect (CONSTANT POWER ) placing it between the two audio clips on AUDIO 1

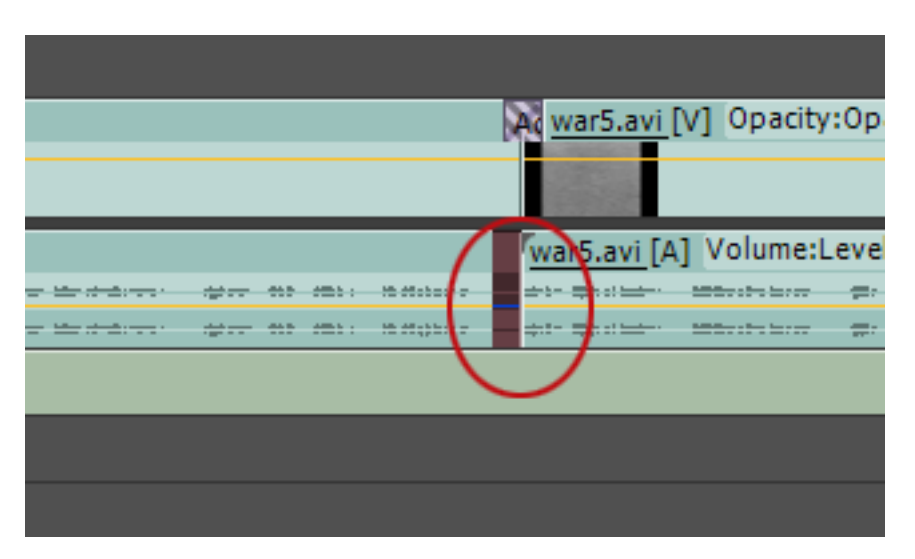

For the sound clip in AUDIO2 we are going to reduce the length of the sound and also the volume. Let's start reducing the length of the sound clip. Make sure you have the selection tool selected

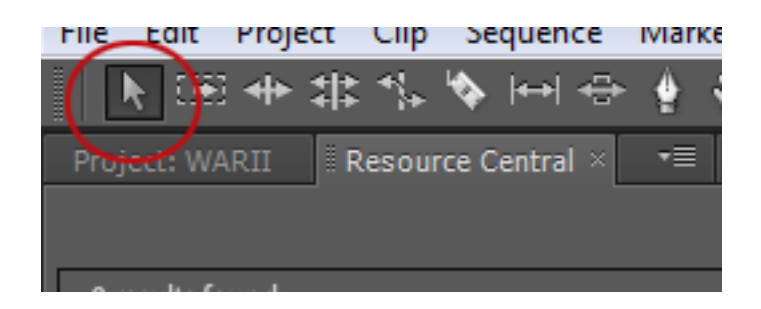

Move the cursor towards the end of the sound clip and hover over the edge you notice that the cursor changes shape from arrow into a red square bracket. Once the cursor turns red, press the left mouse button and drag horizontally to your left until the length of the sound clip reaches the edge of the last image on the VIDEO 1 timeline.

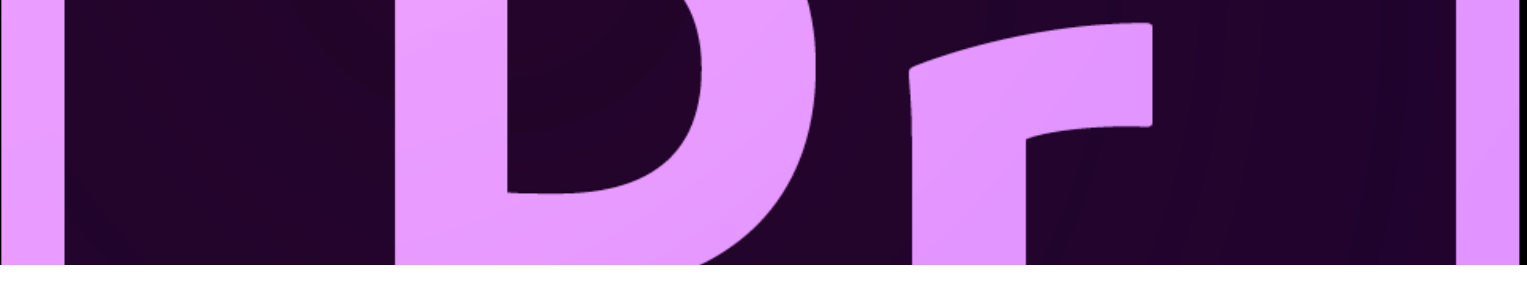

#### **Reducing sound level**

To reduce the sound level and keep background music through the video, select the sound track by clicking once on the audio track on ADUIO 2

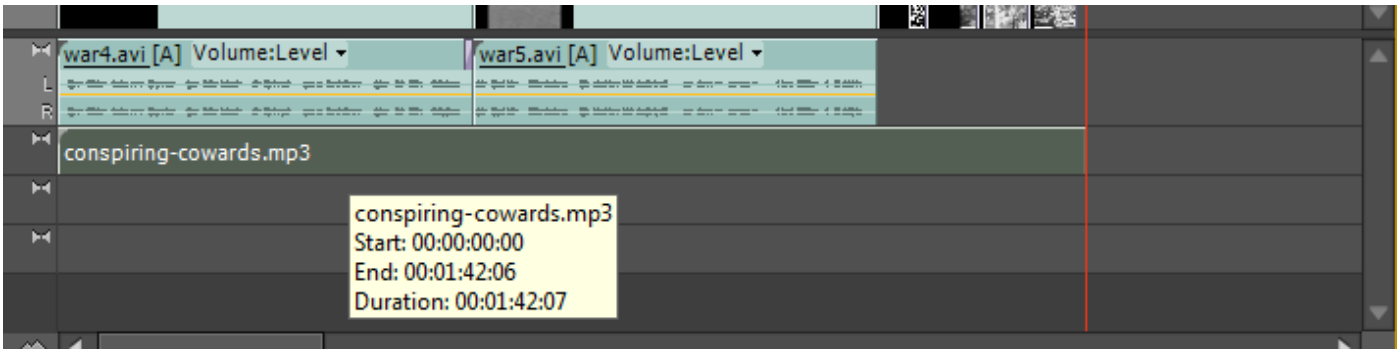

On top in the editing area you can notice various tabs:

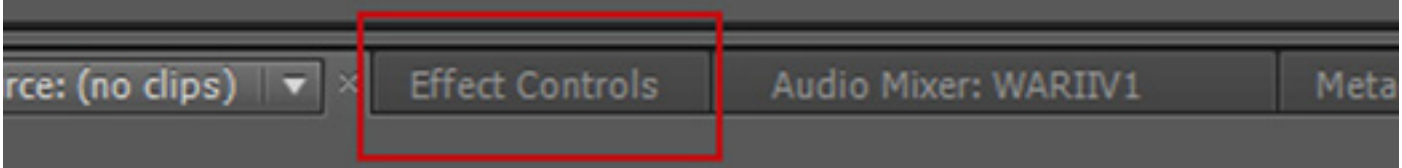

To edited sound level click on EFFECTS CONTROL click on the right arrow to open the level settings, click on the stop watch icon to avoid setting the volume on a certain timing (we need the level of the volume standard through all the video) and set the sound level -16, you can set the sound using the slider or clicking in the value input box and type the value accordingly.

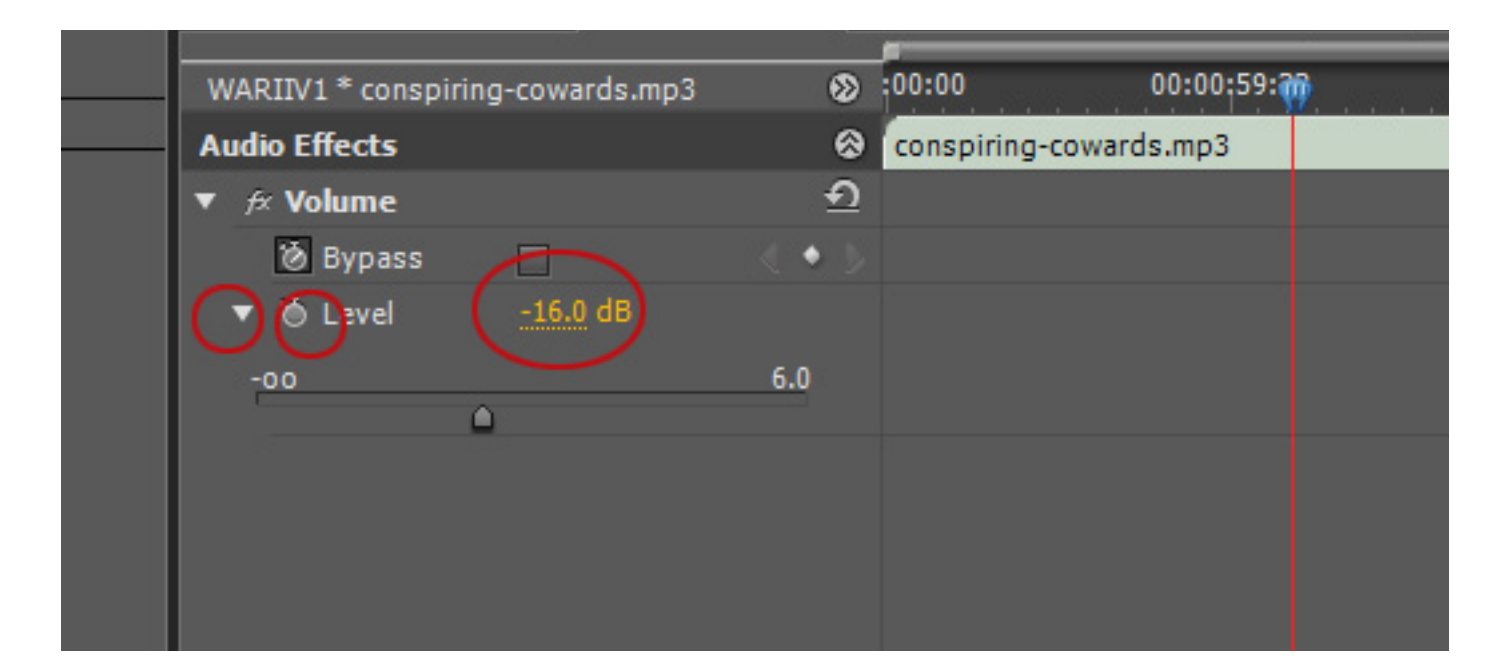

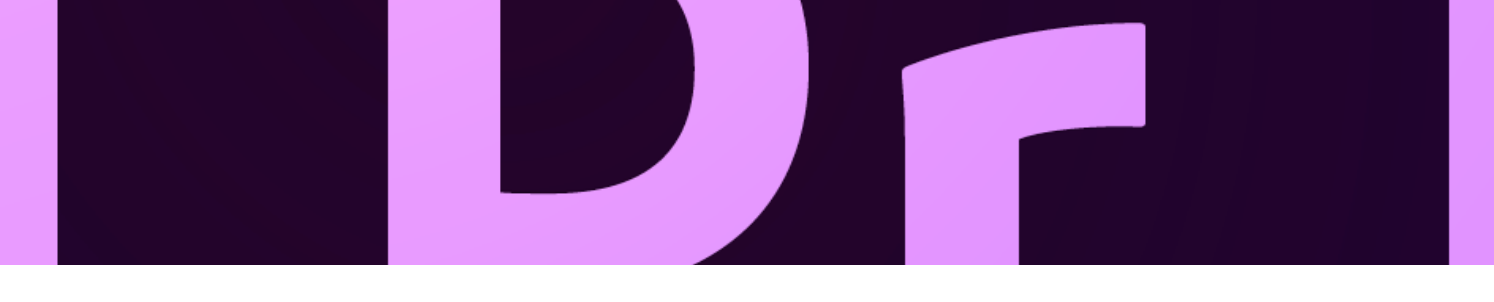

To finalize and refine our video editing we are going to place to transition effects one to close the video presentation and another to fade out AUDIO 2 sound clip.

#### **Video final:**

from the DISSOLVE video transition folder drag to the edge of VIDEO 1 the **Dip to Black effec**t.

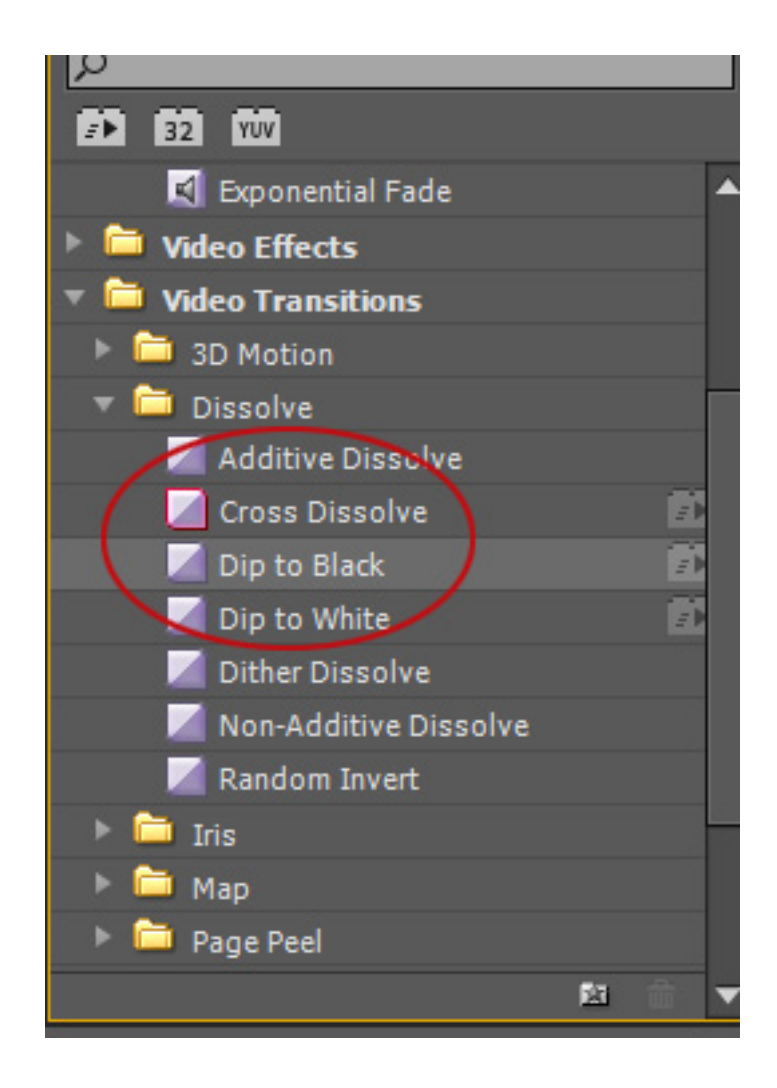

For the sound go to the sound transition effects folder (AUDIO TRANSITION) and drag **Exponential Fade** effect to the edge of AUDIO 2. The last two transition effects will end the video and sound in a smooth fading effect.

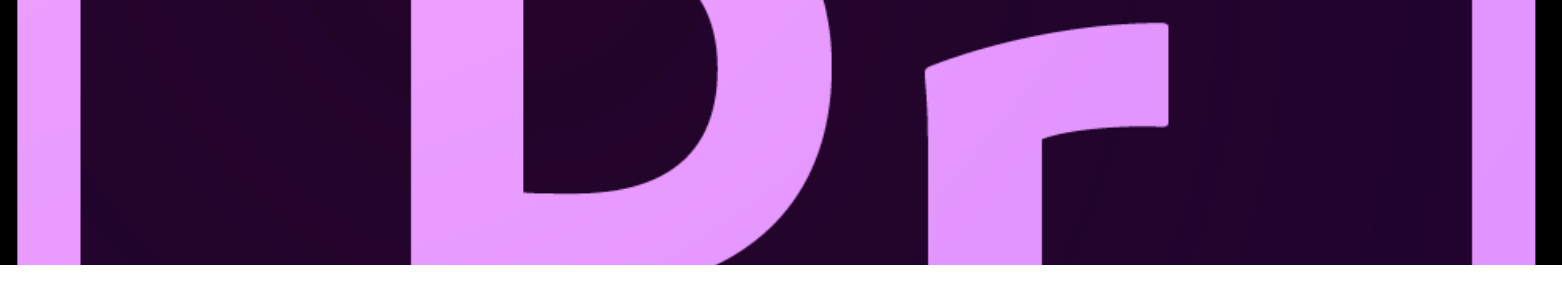

### **Rendering**

Before setting up your video for render preview it in the preview section on your right.

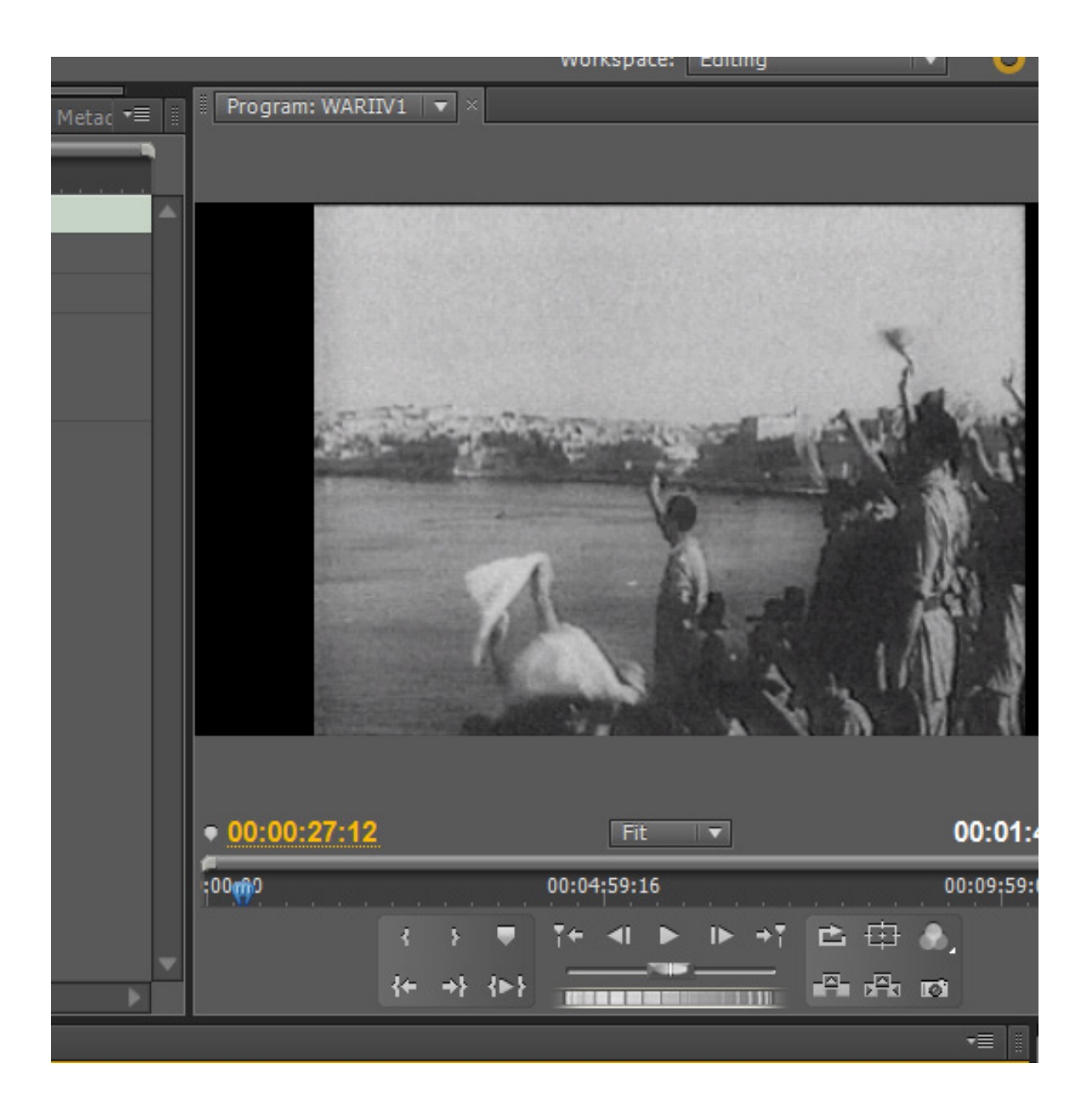

#### **Encoding your video**

We are going to encode our video for two different purposes video broadcast and online broadcast. For the video broadcast we will use a DECOMPLRESSED codec AVI while for the online rendering we will use a COMPRESSED codec such as H.264 (MPEG4), we will also upload our video for online streaming using Vimeo or Youtube. To render your video make sure you click on your timeline > go to file> export > media.

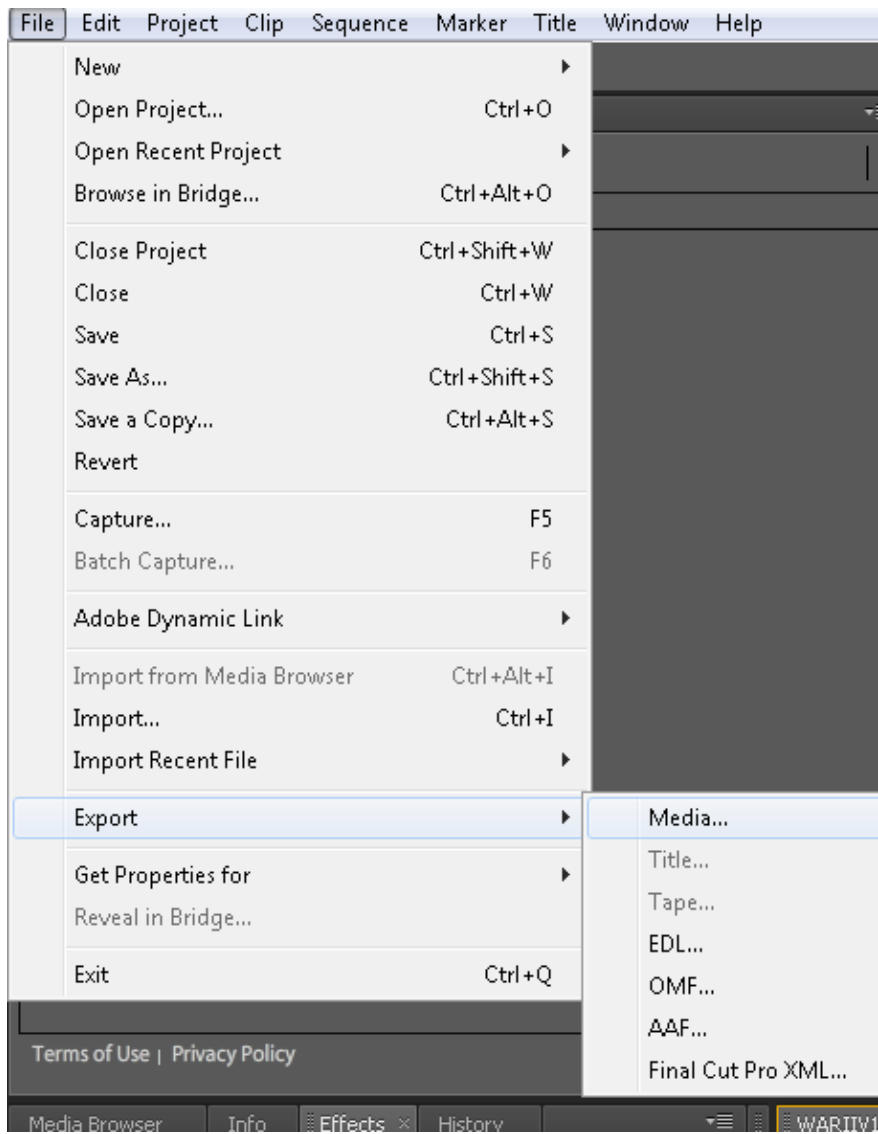

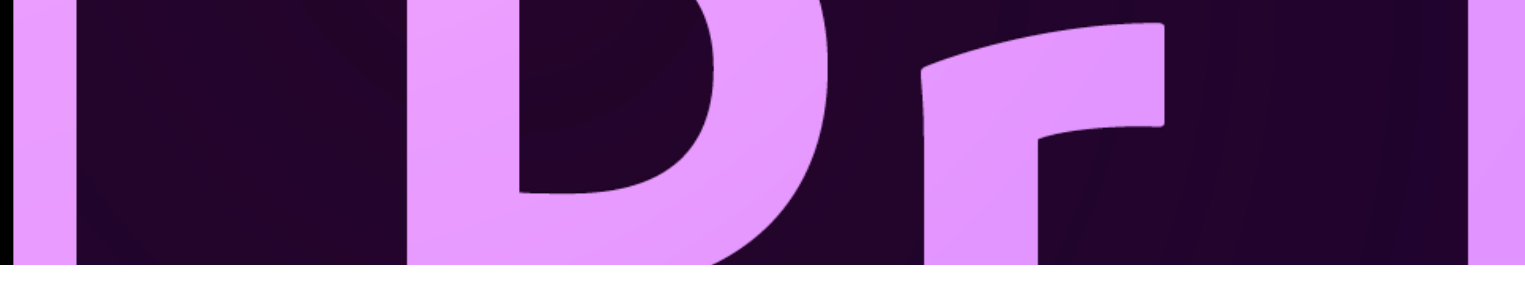

After selecting media an encoder editor box appears, the first rendering will be set for general broadcast therefore set as follows AVI NTSC Widescreen 24p:

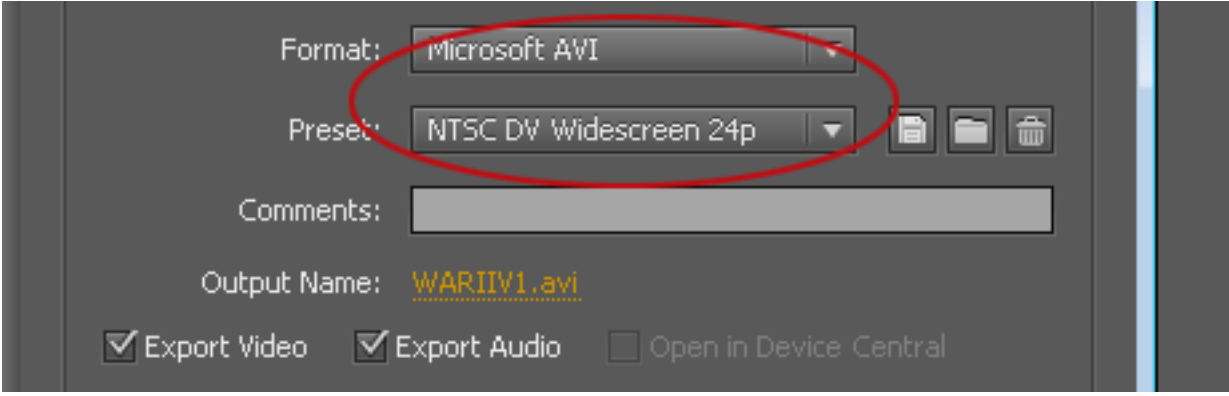

Keep the rest of the settings as default and click on the EXPORT button.

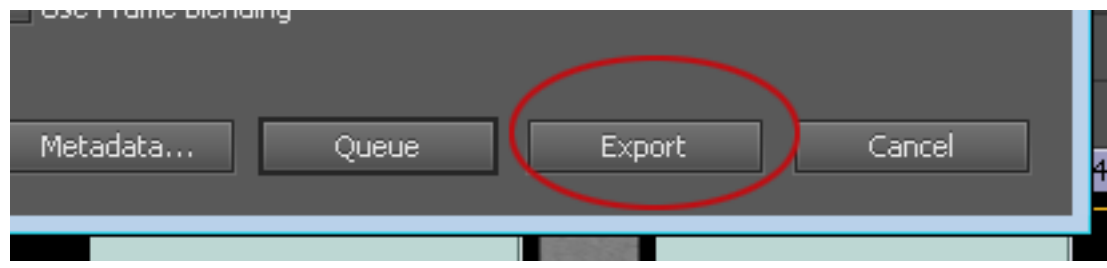

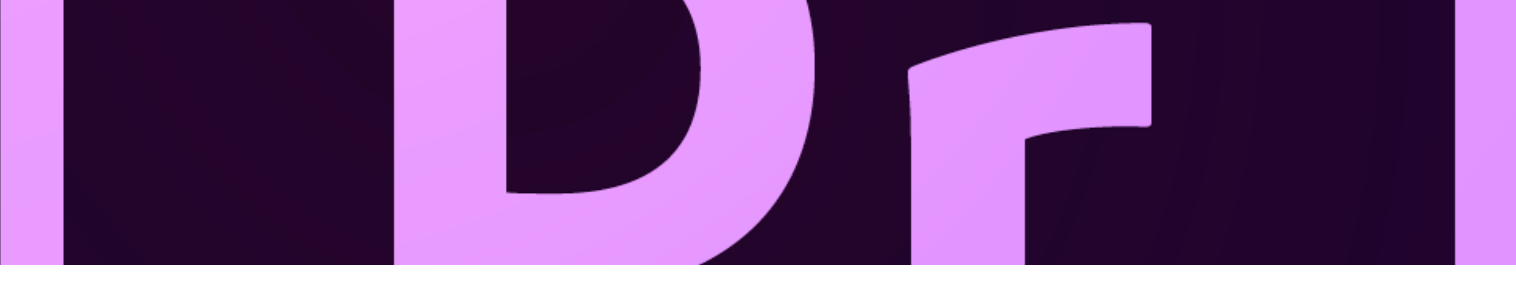

This will take few minutes or seconds depending on the lenght of the video. Once is ready you can view it on your player.

The second render will be set for online purposes, what you need to do is repeat the render settins made in the previous step but instead of selecting AVI this time set as follows:

#### **H.264 – HDTV 720p 29.97**

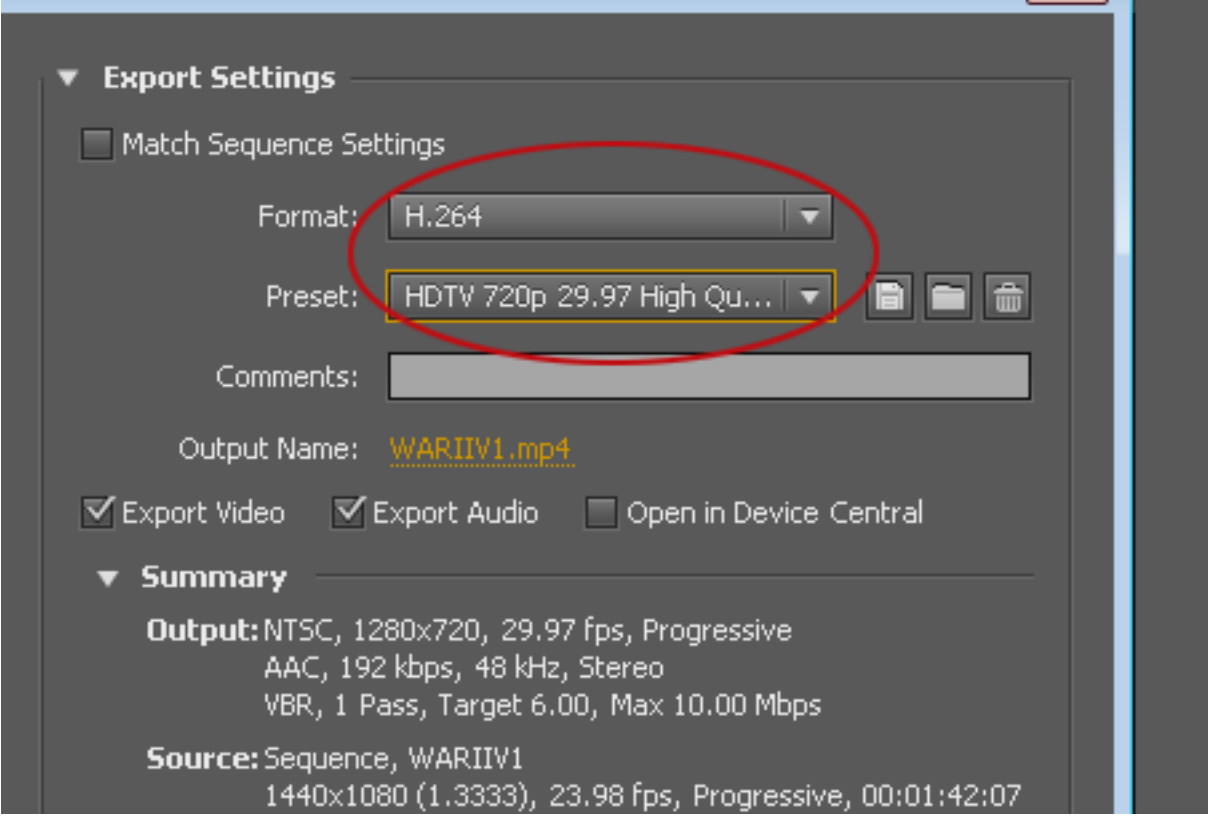

This setting will optimize the video to publish online.

When rendering are ready you can upload the H.264 format to Youtube, Vimeo or any other online stream ing host.

Note: Online streaming convert your videos for online optimization but the original format rendering re

mains the same.

Enjoy it !!

**FINAL RESULT wacth here or go to http://youtu.be/F7K\_Y0Q\_r40**

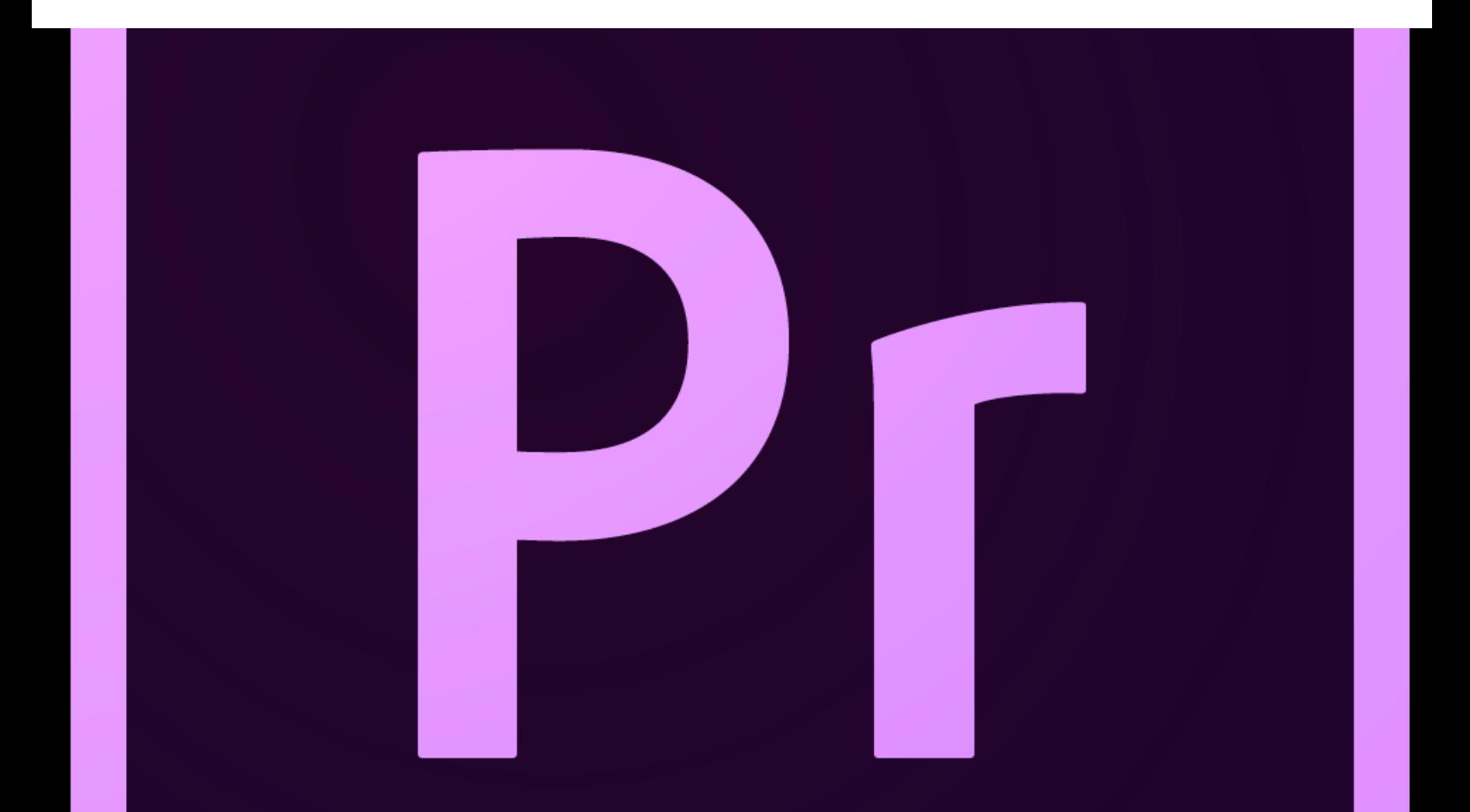